# **GET AN INSIGHT INTO OUR GREATEST MINDS** BRAVE NEW WORLD BRAVE NEW RESEARCH

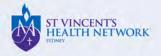

# ST VINCENT'S CAMPUS 2020 RESEARCH WEEK

# Guide to St Vincent's Campus Research Week Virtual Meeting

On behalf of the Research Week and Research Symposium Organising Committees, it is our pleasure to invite you to the first **Virtual** St. Vincent's Campus Research Week & Symposium to be held from **the 14th and 18th September**.

Research Week events will be streamed and accessible via the **St Vincent's Research Week Whova App.** The following guide is help you navigate the Whova App.

Dates: 14<sup>th</sup> - 18<sup>th</sup> September 2020

Whova Web App: https://whova.com/portal/webapp/svcrw\_202009/

Website: https://www.svrc.one/research-week

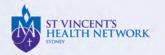

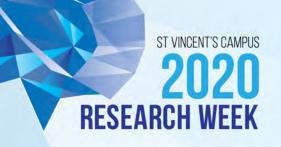

# **Registration & Whova App**

### REGISTRATION

To view and participate in Research Week events, you will need to **register** via the following link: <u>https://whova.com/portal/registration/svcrw\_202009/</u>

#### WHOVA APP

After you register you can **access the website and sign-in via** <u>https://whova.com/portal/webapp/svcrw\_202009/</u> or download the mobile app via <u>https://whova.com/portal/svcrw\_202009/</u>

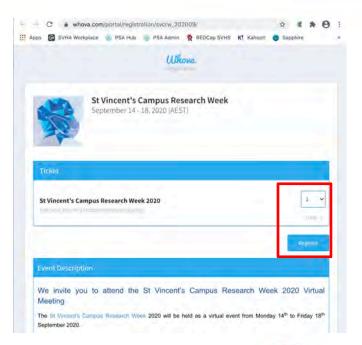

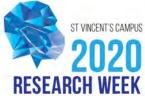

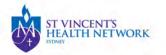

### **Whova Event App User Tutorial**

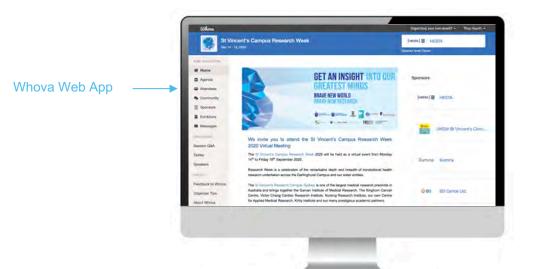

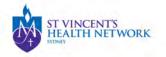

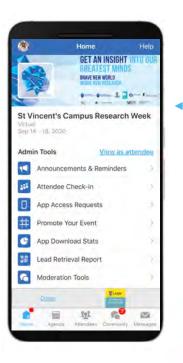

Whova Mobile App

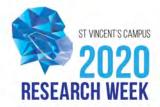

# How to Download the Whova App

#### The Whova event app is for free for event attendees.

To download the app, please follow ANY of the steps below:

- Open up the Apple Store or Google Play on your mobile device, and search for "Whova".
- Or, visit <u>here [ https://whova.com/portal/svcrw\_202009/</u>] in your mobile device's web browser.
- When you have found Whova, tap to download and install the Whova app.

#### Whova App User Guide

<u>https://whova.com/pages/whova-app-user-guide/</u>

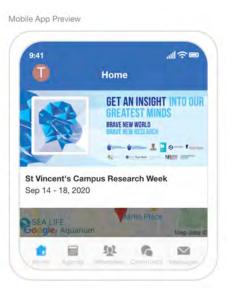

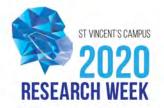

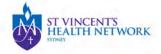

# How to Sign In

### 1. Sign in options

Enter the email address you used for event registration

### 2. Create password and type in your name.

### 3. Profile editing

Other attendees will see this and network with you, so make it look good. You can edit it later; click your profile picture (or a default headshot image) at top-left corner of the event "Home."

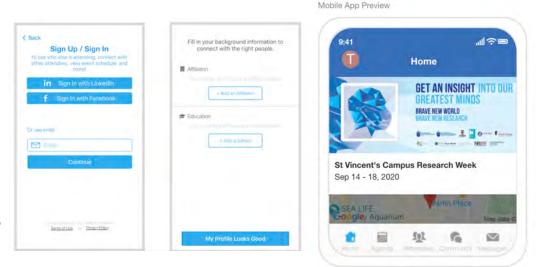

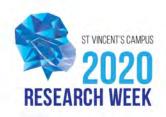

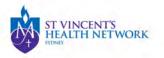

## **Profile Editing**

ST VINCENT'S HEALTH NETWORK

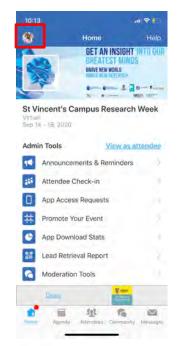

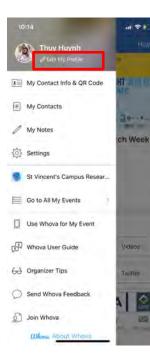

#### 3. Profile editing

Other attendees will see this and network with you, so make it look good. You can edit it later; click your profile picture (or a default headshot image) at top-left corner of the event "Home."

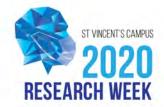

### Access your event main page

#### 4. Access your event main page

The app will take you to your event page automatically if organizers updated the app with your registration information.

If your event doesn't show up automatically, **search** for it. Then, click the **join** button on the bottom of the event description page, and enter the **event invitation code** the organisers sent you. Or, request a new code and wait until the organisers approve your request.

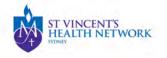

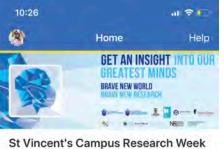

Virtual Sep 14 - 18, 2020

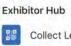

Collect Leads/Contacts

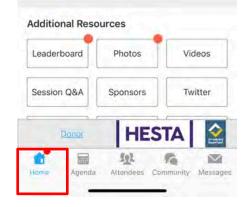

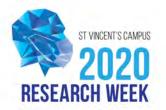

### 1. Agenda

• personal schedules, reminders, session search

### 2. Networking

attendee profiles, messaging, and a meeting scheduling

### 3. Community Board

 planning social activities and virtual meet-ups, job posts, Q&A, special interest groups, and more

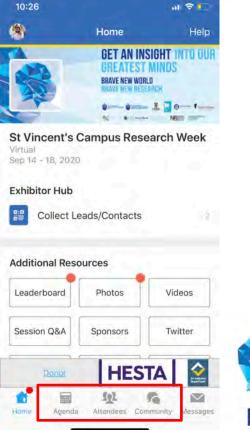

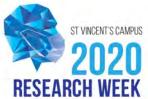

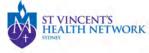

### 1. Agenda

#### Session Search

Whova lists all the sessions on each event day, You can search an individual session by keywords, including a session title, room, and a speaker name.

#### Personal Schedule in "My Agenda"

The session includes all the details like overview, handouts, speaker profiles, etc. You can add the session into your own personal agenda and set a reminder. All the sessions you saved are in My Agenda.

#### Participating in sessions through the app

During the session, you can click Like, ask questions or leave comments, and rate the session. You can take down your personal notes too.

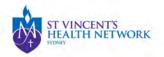

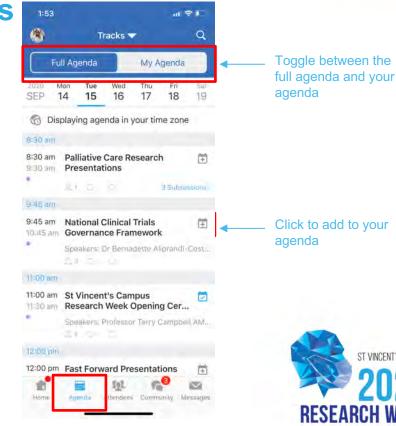

ST VINCENT'S CAMPI

### 2. Networking

#### Plan Your Networking

With a little planning, you can make many valuable connections. Explore who else is attending the event. You can search by keywords including company name or title. You can click attendees in the list and see their professional profiles. You can take a note, or request contact information

#### **Recommended Connections for You**

Click the Recommended tab on the top of the Attendees list to find Whova's recommendations about people you may be interested in networking with. Click into each item to see attendees who came from the same city or have the same affiliations, educational backgrounds, or interests as you.

Make sure that your profile has enough information to match with other attendees. To edit your profile, click the pen icon in your profile preview.

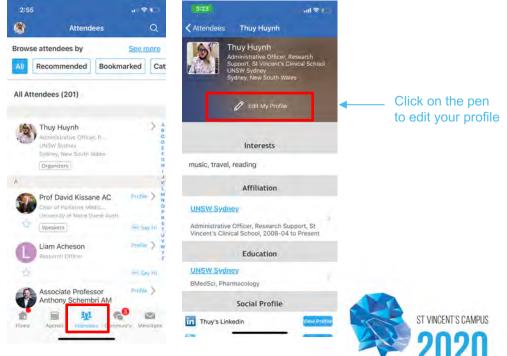

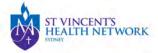

### 2. Networking

#### Say-Hi, In-app Messaging, and Private Group Chat

You can see the professional background information of fellow attendees and say "Hi" with a click.

Or, start chatting through private in-app messages. By clicking the button on the top of the page, you can invite more people to join the conversation. Just convert it to a private group chat.

#### Meeting scheduler

Use the meeting scheduling feature to suggest a time and a place to meet someone. If your request is accepted, you'll see a notification and it'll also show up in your agenda.

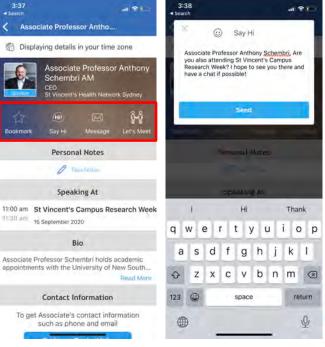

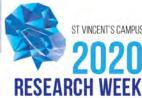

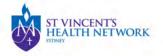

### 3. Community Board

Create conversational topics and interact with others even prior to your event. You can plan social activities and gatherings with fellow attendees, ask organisers or attendees any questions, break the ice by selecting and answering fun questions, share a ride, explore job opportunities, and do much more.

Depending on your interests, you can enable notifications from certain topics on the Community Board. At top-right corner of the Community Board, click the vertical dots (settings) and find "Notification Settings".

Alternatively, you can find the app "Settings" on the left-side slide menu (open it by clicking your profile picture or the default headshot image at top-left corner of the event "Home").

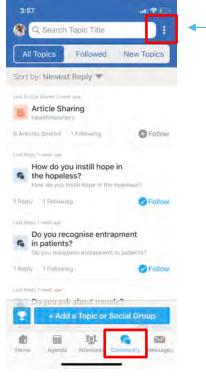

Click here to configure notification settings

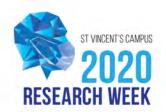

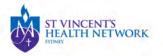

## **Donors & Sponsors**

Visit our donors & sponsors at the **Exhibitor Hub** 

Check out our donors & sponsors

ST VINCENT'S

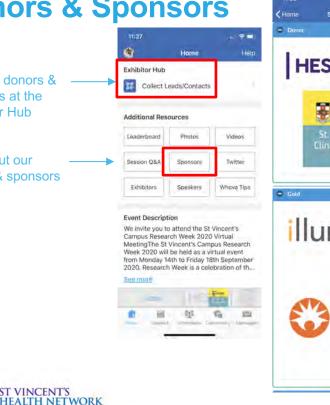

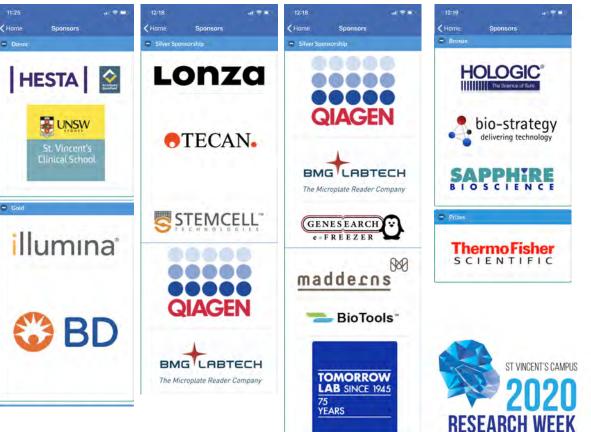

### **Other Useful Features**

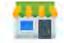

**Exhibitors:** Get coupons, giveaways, and raffles offered by exhibitors.

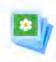

Photo Sharing: Share exciting moments and participate in a photo contest **y** -

**Twitter:** Directly Tweet from the app without a Twitter account

Remember to use the following hashtags on social media to capture the action  $\textcircled$ : #bravenewresearch #stvincentsresearchweek #SVCRS2020 (*Research Symposium*) #SVCRW2020 (*Research Week*)

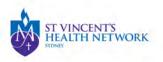

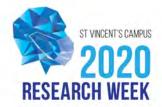

# **Social Wall & Social Media Posts**

# Social Wall & Social Media Posts for 2020 St Vincent's Campus Research Week & Research Symposium Virtual Meeting

Check out our social wall for St Vincent's Campus Research Week 2020 Virtual Meeting <u>HERE</u>.

Remember to use the following hashtags on social media to capture the action #bravenewresearch #stvincentsresearchweek #SVCRS2020 (*Research Symposium*) #SVCRW2020 (*Research Week*)

Please share our event to your colleagues and students. We look forward to seeing you!

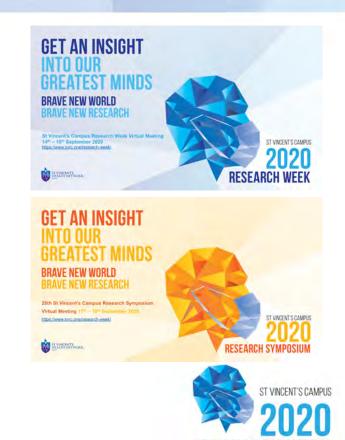

RESEARCH WEEK

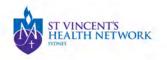

### **Social Wall & Social Media Posts**

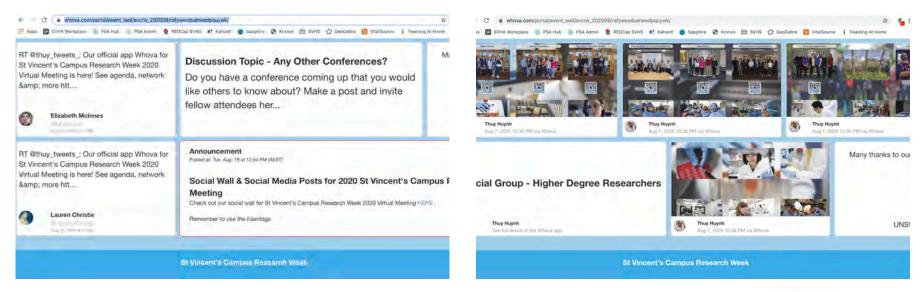

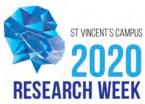

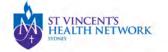